## **LVI-S200ファイルバックアップ手順 (Windows7の場合)**

AISTI SCIENCE

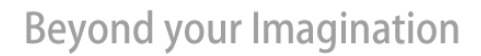

**AISTI SCIENCE** 

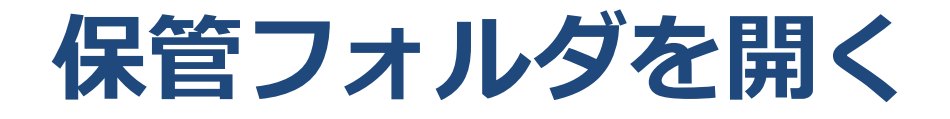

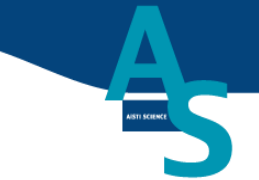

• スタートメニュー>LVI-S200 Japanese>LVI-S200 Japaneseを右クリック>ファイルの場所を開く

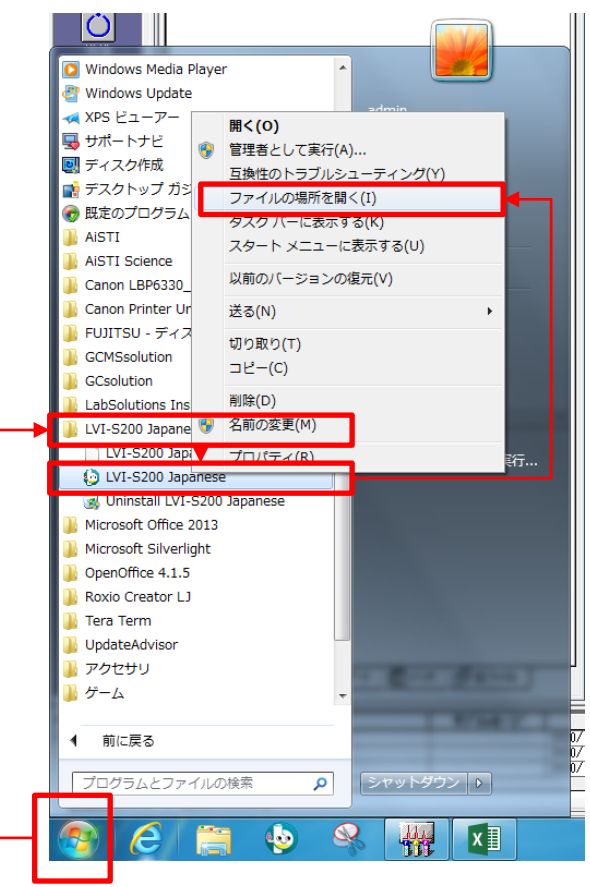

## **AISTI SCIENCE**

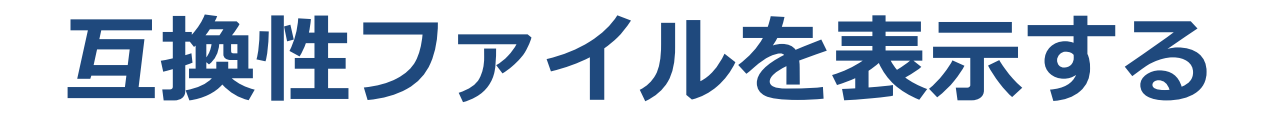

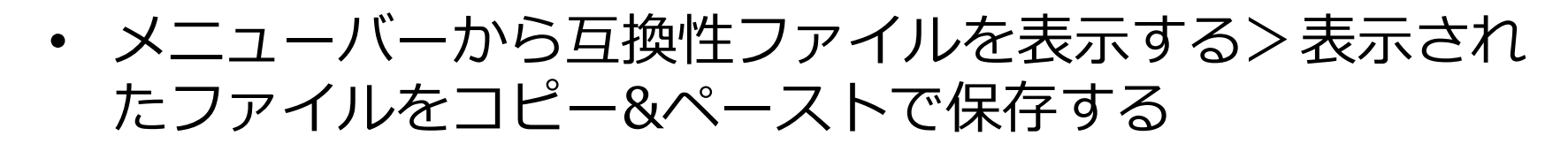

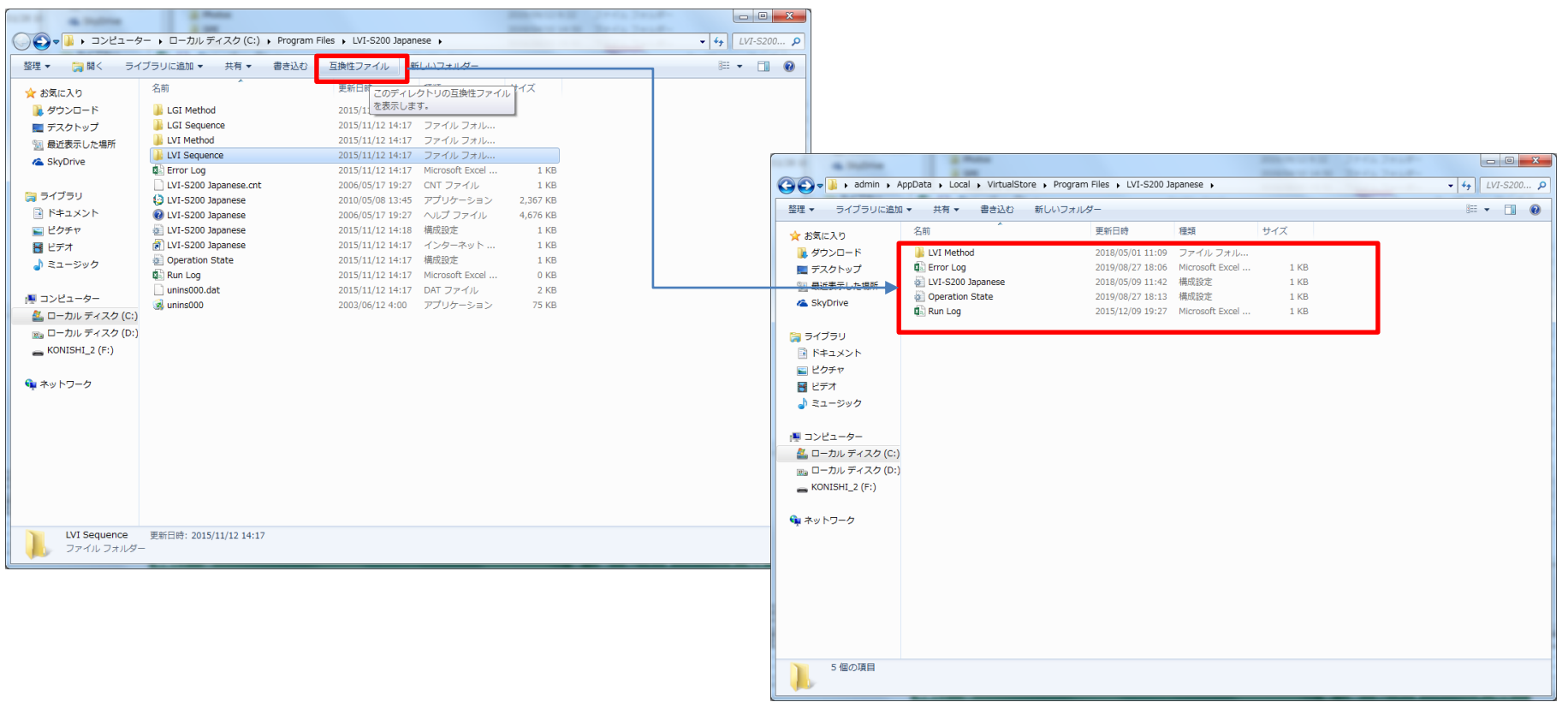

## **AISTI SCIENCE**